致理科技大學 競賽資訊管理系 統

系辦使用手冊

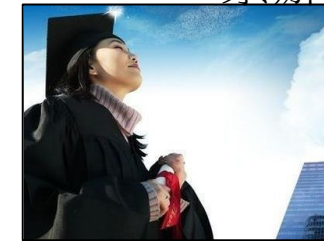

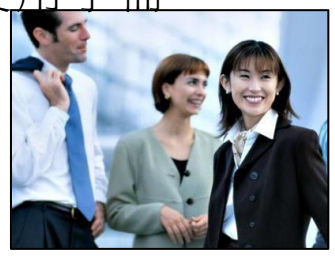

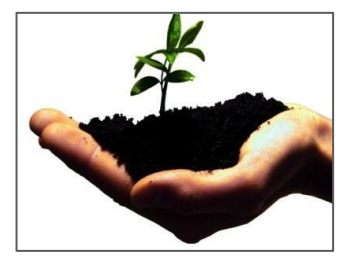

致理科技大學 教學發展處 學習促進組

02-87867105

# 目錄

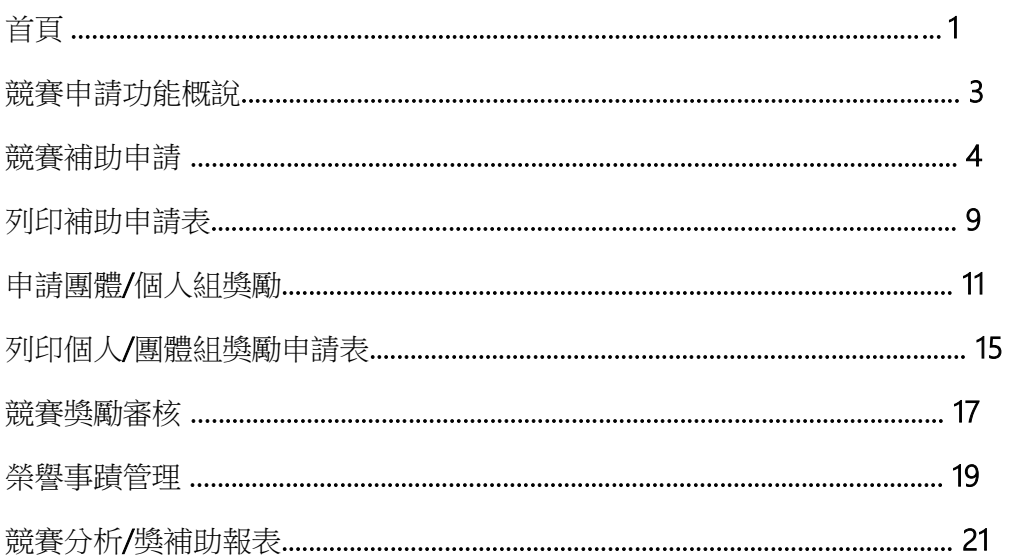

# 致理科技大學 競賽資訊管理系統 系辦 使用手 冊

#### 首頁

系統分為「管理者」、教發處」、「系辦」、| 教師」、學生」身分,皆由「學生 歷程 檔案」首頁登入。本手冊乃為「系辦」提供說明,並與學校入口網站登入整 合 ,故請使用系辦代號(帳號)與密碼登入即可。如財金系為 q100)

首先注意本系統適用於 Microsoft IE 8.0 或以上、Google chrome 27.0 或以上的瀏 覽器。

首先在瀏覽器輸入「[http://e-portfolio.chihlee.edu.tw](http://e-portfolio.chihlee.edu.tw/)」會進入首頁畫面如下: 點選

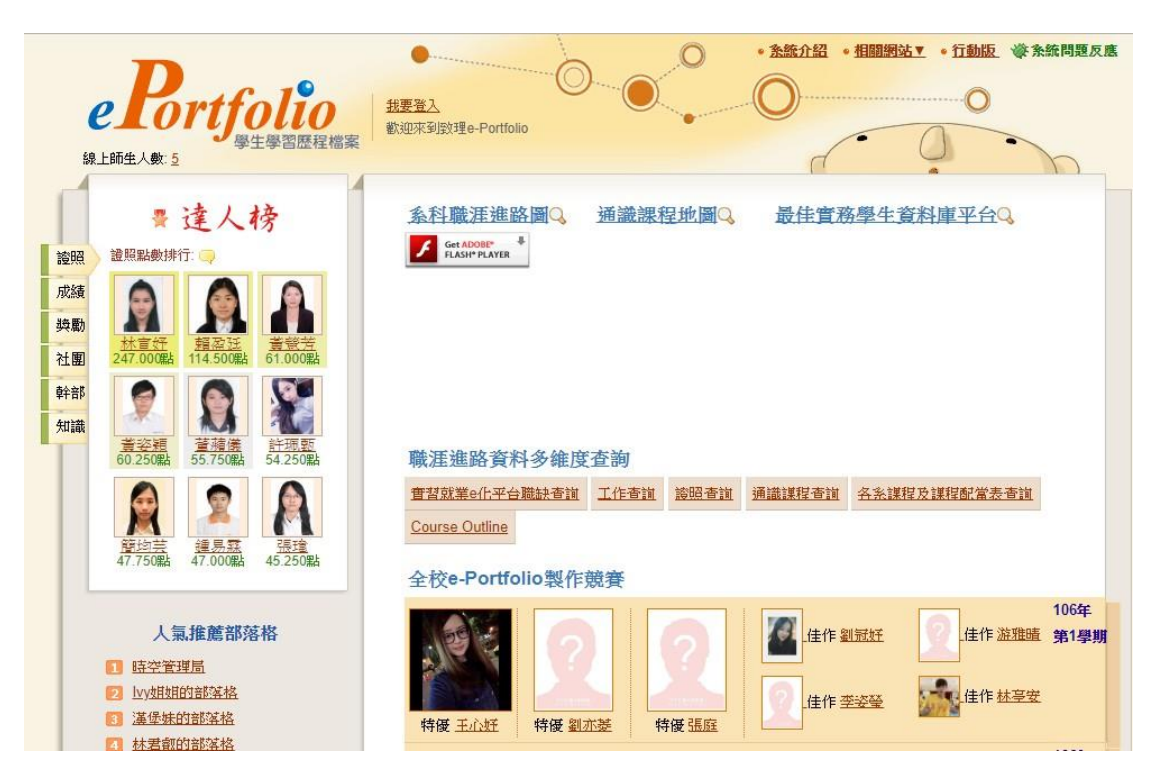

然後請輸入系辦帳號密碼,本說明以財金系來展示(帳號:q100) 登入後即可看到系辦頁面-選單上會出現「競賽資訊系統」點選該超連結,就可 以進入系統。

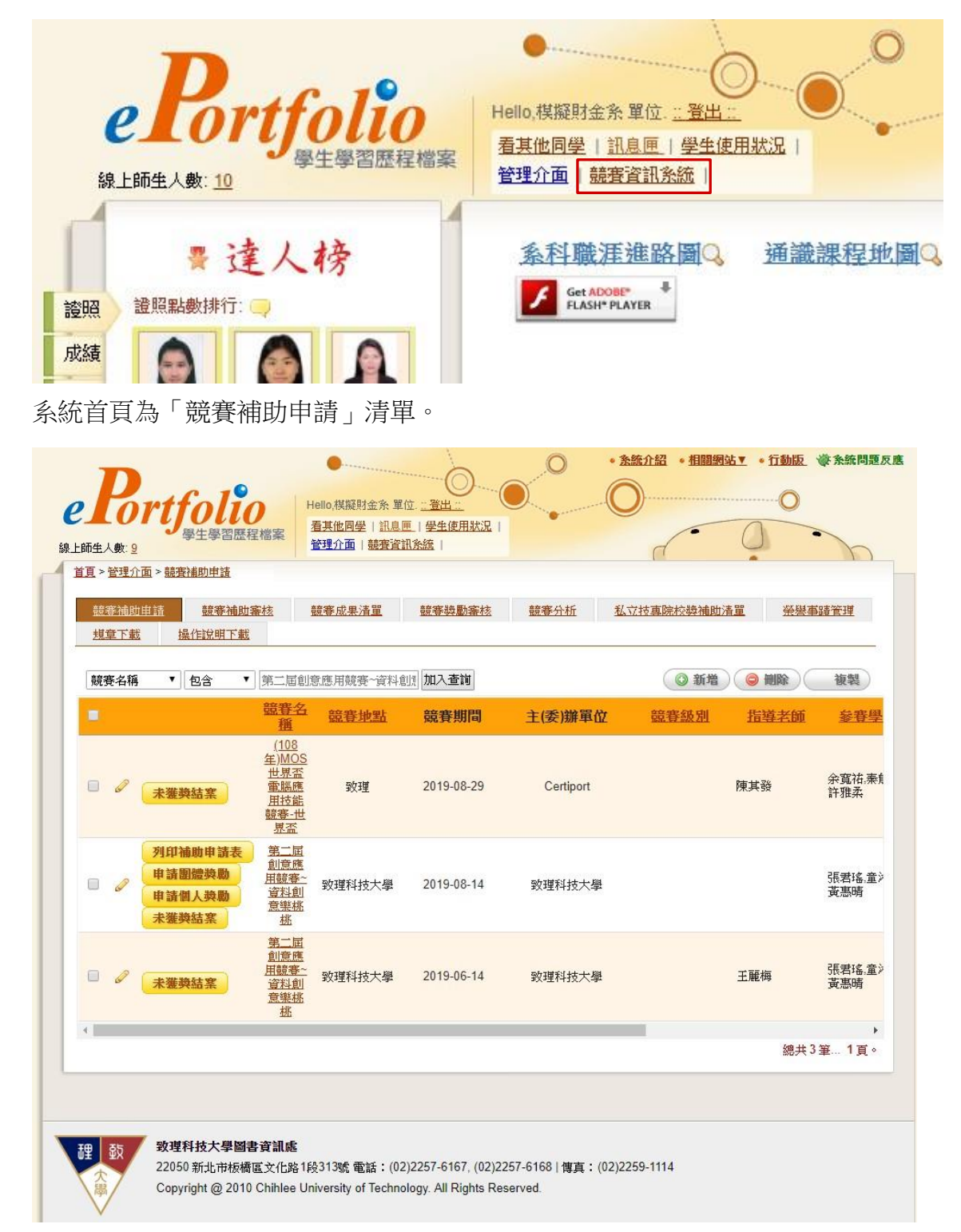

#### 競賽申請功能概說

本系統提供以下功能,協助教師申請競賽補助以及得獎後的競賽獎勵申請。另 外,亦提供各系競賽申請的初步審核、競賽分析、榮譽事蹟的自動發布等功能。

- 競賽補助申請:可以在此頁面申請競賽補助、檢視補助申請狀況、刪除或 者 編修的補助內容。補助送審後就可以申請團體競賽或個人競賽獎勵。
- 競賽補助審核:可以在此頁面審核競賽補助的申請單──「送審中」、通 過」、「不予補助」。
- 競賽成果清單:可以在此頁面檢視獎勵申請狀況、刪除或者編修的獎勵內 容。審核通過的獎勵可以自動發布到榮譽事蹟。
- 競賽獎勵審核:可以在此頁面審核競賽獎勵的申請單──「送審中」、通 過」、「不予敘獎」。
- 競賽分析:可以在此頁面查詢獎勵分析所需的資訊,並且下載 EXCEL 檔案 做進一步分析。
- 私立技專院校獎補助清單:可以在此頁面查詢私立技專院校獎補助所需的 資 訊,並且下載 EXCEL 檔案做進一步分析。
- 榮譽事蹟管理:可以在此頁面查詢各系榮譽事蹟發布的歷史紀錄。
- 規章下載:學校各項獎補助規定可在此處下載。
- 操作說明下載:可在此處下載系辦說明手冊。

以下就申請補助與獎勵的相關功能解說:

#### 競賽補助申請

競賽的補助與獎勵申請,都是在此一頁面進行。您可以:

- 申請競賽補助
- 列印補助申請表
- 申請競賽之團體獎勵
- 申請競賽之個人獎勵
- 指定競賽「未獲獎結案」

申請競賽補助:

-新增申請單

請點選右側的「新增」按鈕,可以進入「競賽補助申請單」

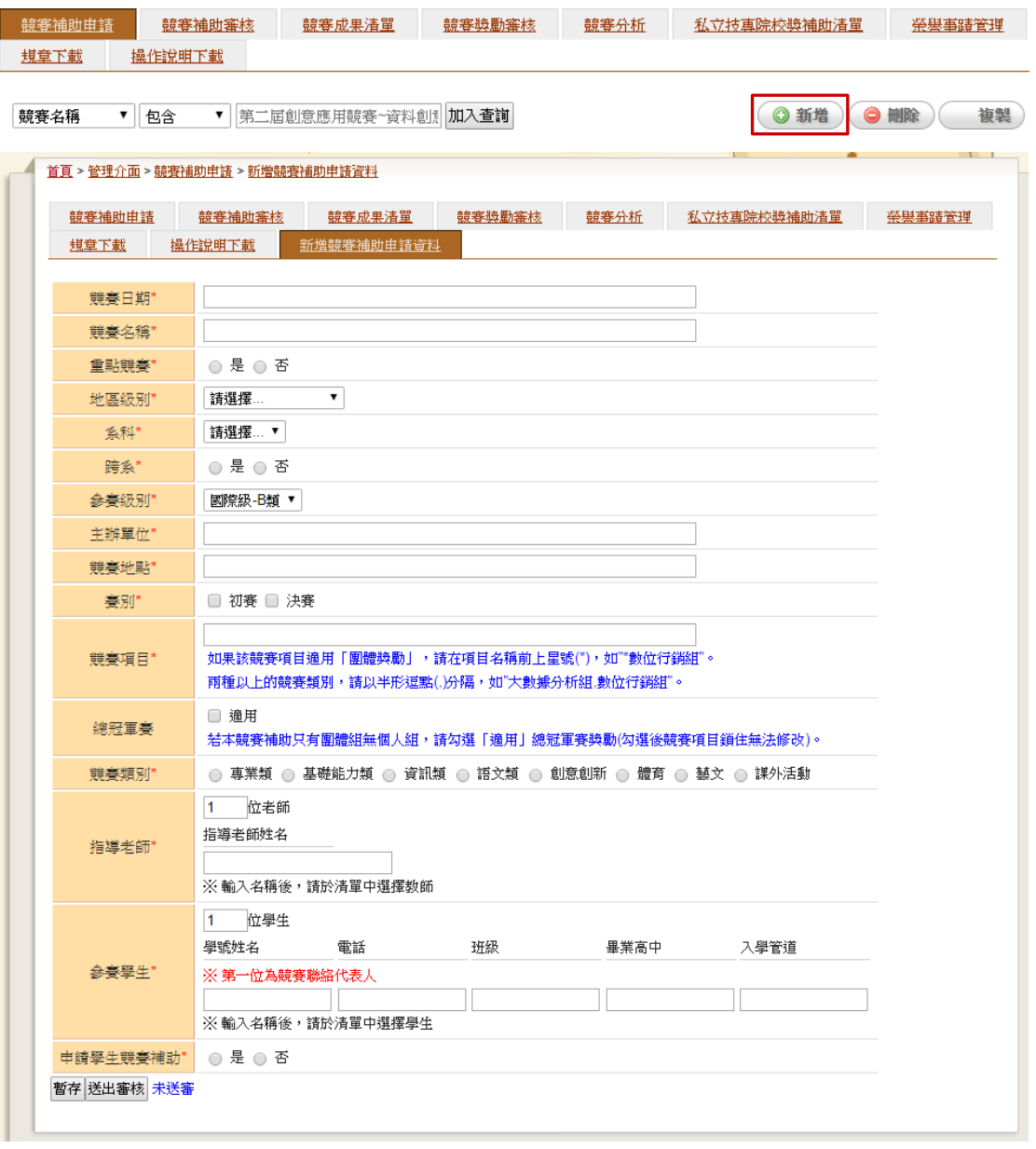

如上圖,表單上打星號的欄位都是必填。

 競賽日期:可以指定開始日期與結束日期,請一定要輸入。系統可以根據 日 期判斷競賽所屬學年學期。可以選擇單日(系統自動轉成多日格式), 指 定日 期後,按下確定就可以輸入完成。

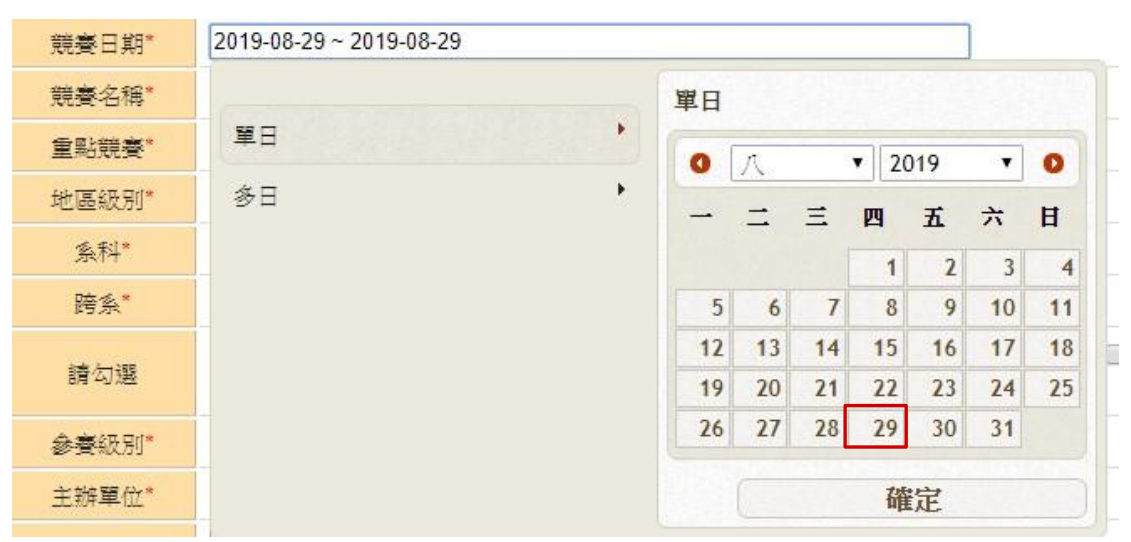

■ 競賽名稱:只要輸入關鍵字,系統會自動抓本學期已經同步之競賽清單供 您 選擇。如輸入「mos」,就可以挑選「(108 年)MOS 世界盃電腦應用技能競 賽

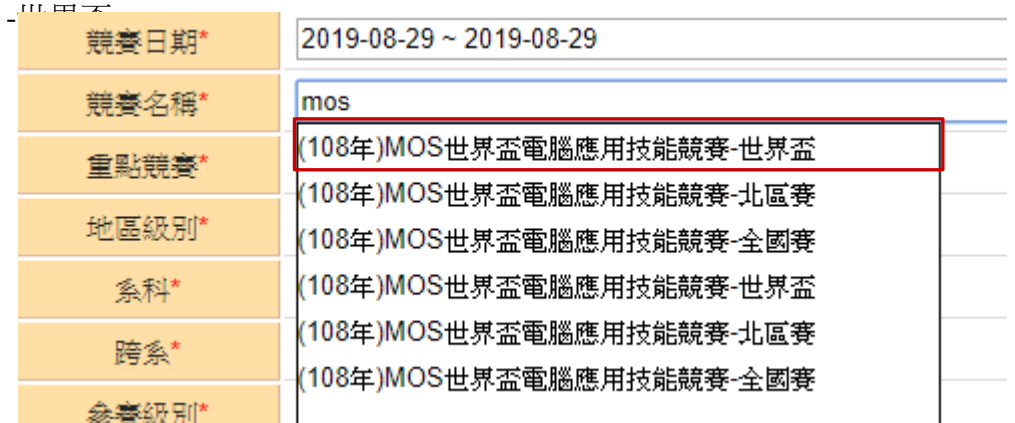

- 重點競賽:系統會根據您挑選的競賽,自動載入該競賽是否為重點競賽。 但 如果本學期學校認定如果有變,也可以在此修改為「否」。
- 地區級別:指定競賽的地區性,如世界盃的競賽,請挑選「國際(外)」

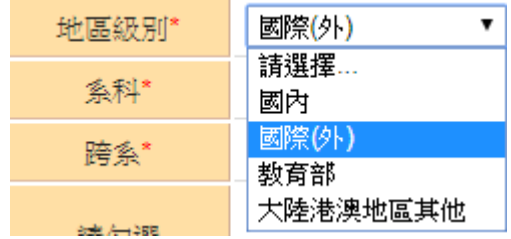

 系科:請選擇競賽的代表科系,如果是跨系報名的競賽,可以協商由主要 系

第 5 頁

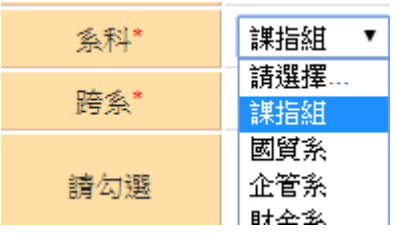

科代表,然後指定主要代表的科系。

自動載入,否則,請自行指定。

■ 跨系:承上,跨系報名的競賽,可以在此指定除主要代表科系外的系科(多 選),建檔後只要是有跨系的系辦,登入後也可以看到此筆競賽紀錄。

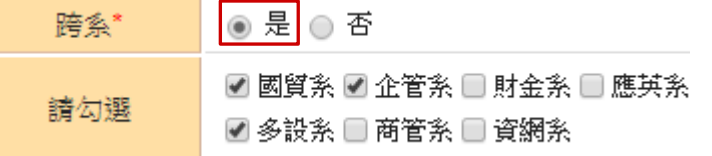

參賽級別:只要是「競賽名稱」中用關鍵字挑選的競賽,「參賽級別」就會

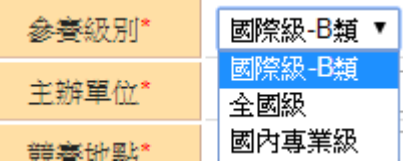

■ 審別與明文件:請務必指定「初審」或者「決審」點選之後,請上傳相關 的證明(「初賽證明」或「決賽證明」)文件。請注意「決賽」勾選後才能「 申 請學生競賽補助」,填寫各項交通費雜費等的費用喔。

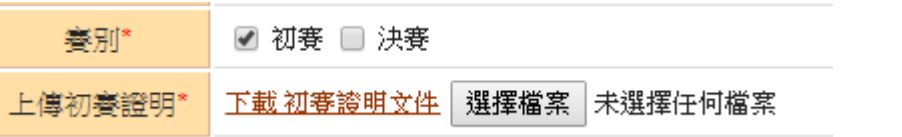

 競賽項目:請務必填寫本次報名的競賽,所有的競賽項目。比如說本次報名 了「WORD」與「EXCEL」,就請輸入「WORD,EXCEL」,以半形逗號分隔。 「競賽項目」會影響「獎勵申請」時的競賽團隊人選分配(指定),所以請 務必要填寫。

word, excel 如果該競賽項目適用「團體獎勵」,請在項目名稱前上星號(\*),如"\*數位行銷組"。 競賽項目\* 兩種以上的競賽類別,請以半形逗點(,)分隔,如"大數據分析組.數位行銷組"。

另外請注意,如果某項目是有符合「團體獎勵—總冠軍賽」的規定,請在 名 稱前面打星號(半形\*),這樣系統會檢查未來成員有參加個人得獎,就可 以 讓整團得到「總冠軍賽」的團體獎勵。

■ 總冠軍賽:只要競賽是符合學校賦予的團體獎勵辦法,就可以勾選這個欄 位。目前符合的競賽如「PVQC 競賽」就可以勾選,只要團隊成員有參加競 賽,就會得到「總冠軍賽」的獎勵。(不用成員得個人組的獎項,即可適用)

□ 滴用 總冠軍賽 若本競賽補助只有團體組無個人組,請勾選「適用」總冠軍賽獎勵(勾選後競賽項目鎖住無法修改)。

指導老師:可以指定多位老師一起指導競賽,只要在文字框輸入「3」位老

師,系統會自動增加成三位教師輸入框。然後在框內分別輸入「教員編號」, 或者「教師姓名」就可以關鍵字挑選了。(請使用滑鼠挑選)

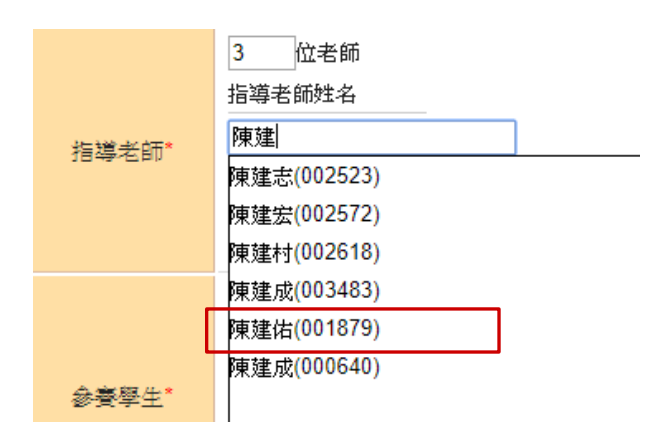

■ 參賽學生:輸入與教師方式一樣,用姓名或者學號當關鍵字就可以挑選, 這 邊輸入的參賽學生要包括競賽項目的參賽者,在申請獎勵時,才好指定 得獎 同學。注意,如果到獎勵申請時才要補增同學,還是可以回「補助申 請」這 裡來增加同學再存檔。

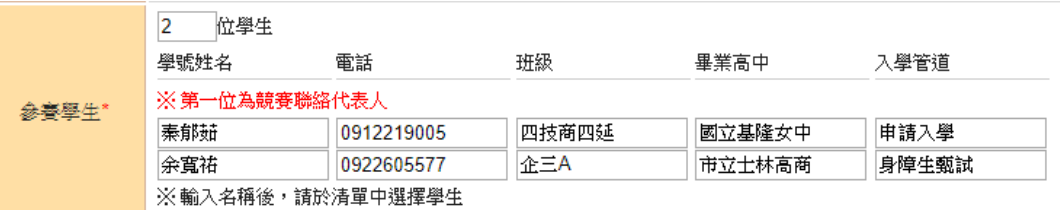

■ 申請學生競賽補助:在 「決賽」勾選後,系統自動會開放這塊費用試算的區 塊,請各自填寫單價跟數量後,系統會自動計算小計,最下方會計算總費用 。 請注意,如果單價或者費用沒填寫完就跳到下一筆,系統會紅字提醒。

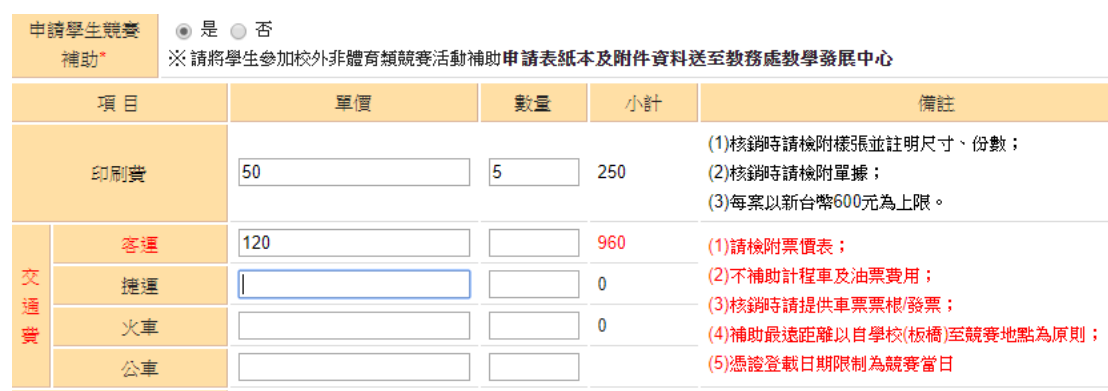

- 暫存:這是系統位提供教師或者系秘在填單過程中,避免一些資訊不確定 無 法先送審的情況「卡單」教師可以先「暫存」。比如說:報名的同學其實 還 有兩位沒有確認,可以先輸入確認的人,暫存起來,等到資料進來後再 補登 同學,一切確定後,再「送出審核」。
- 送出審核:就是將費用申請等資料送交教發負責單位審核。一旦送審,可 以 從申請清單中看到是「送審中」的狀況,就可以接著「列印補助申請」 或者

「申請團體獎勵」、「申請個人獎勵」了。

第 7 頁

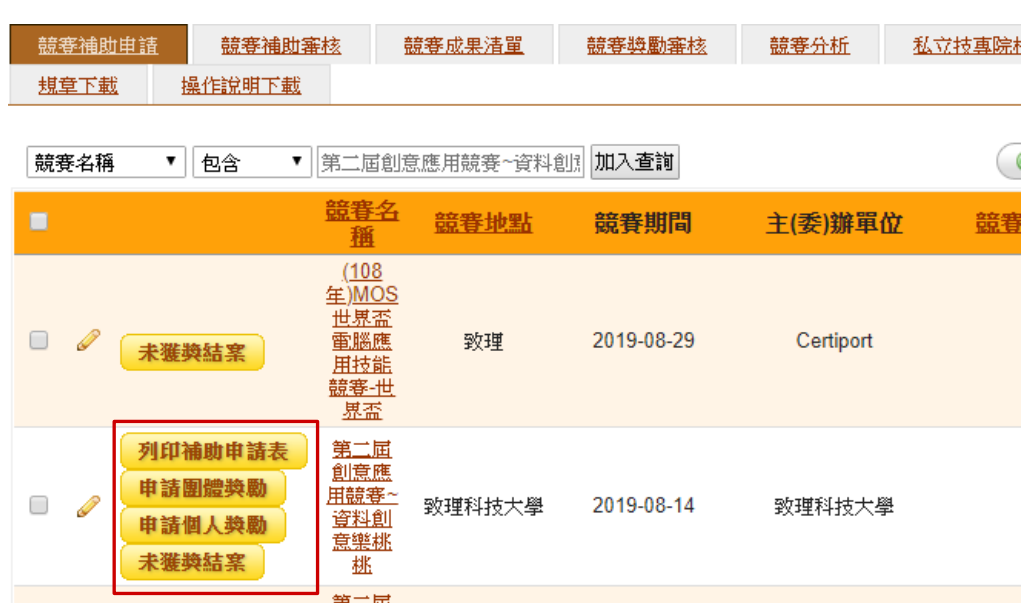

以上就是競賽補助申請的功能介紹,接著請看下一單元「列印補助申請表」

#### 列印補助申請表

送審後的申請表,不論審核通過與否,都可以先使用「列印」的功能,方便提 交 紙本給審核單位。

請在「送審」後回到「競賽補助申請」頁面,挑選要申請的補助單,點選「列 印補助申請表」, 即可看到瀏覽器下載「申請表」。

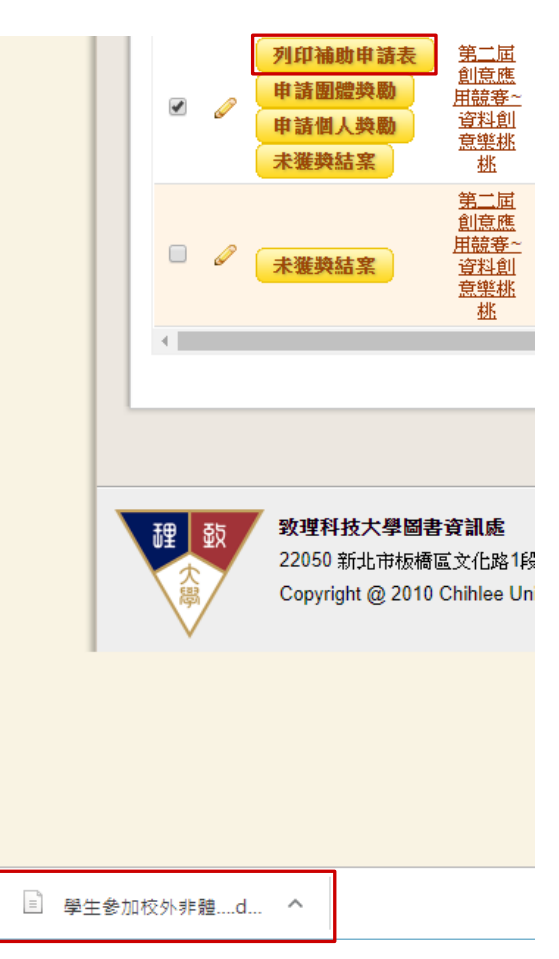

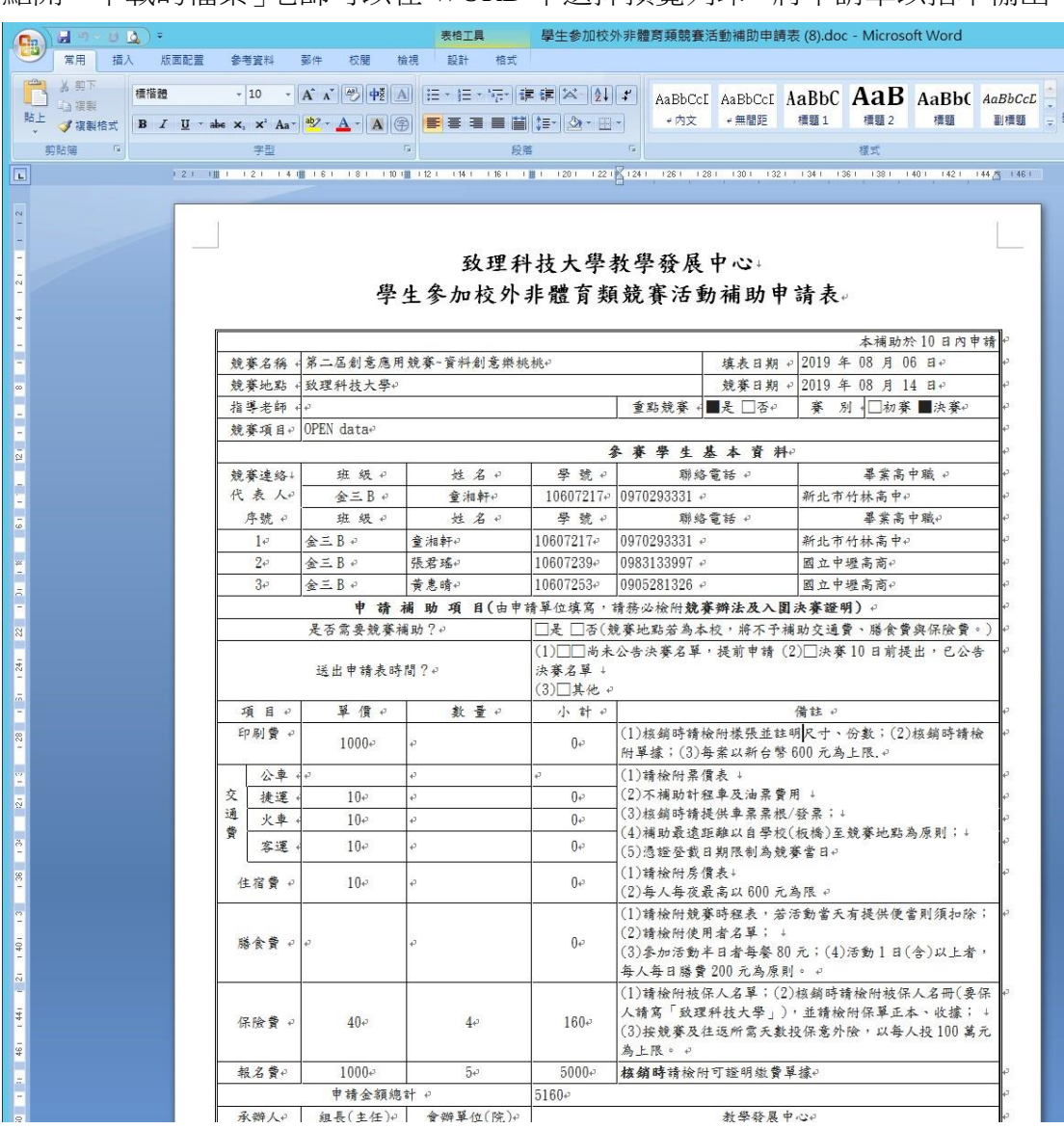

點開「下載的檔案」老師可以在 WORD 中選擇預覽列印,將申請單以指本輸出

第 10 頁

#### 申請團體**/**個人組獎勵

在進入決賽得獎後,可以開始申請團體組或者個人組的競賽獎勵: 請注意,申請獎勵的進入點都在「競賽補助申請」頁面,只要點選當初建檔的 競 賽申請單,上面就有「申請團體獎勵」與「申請個人獎勵」可以點選了。

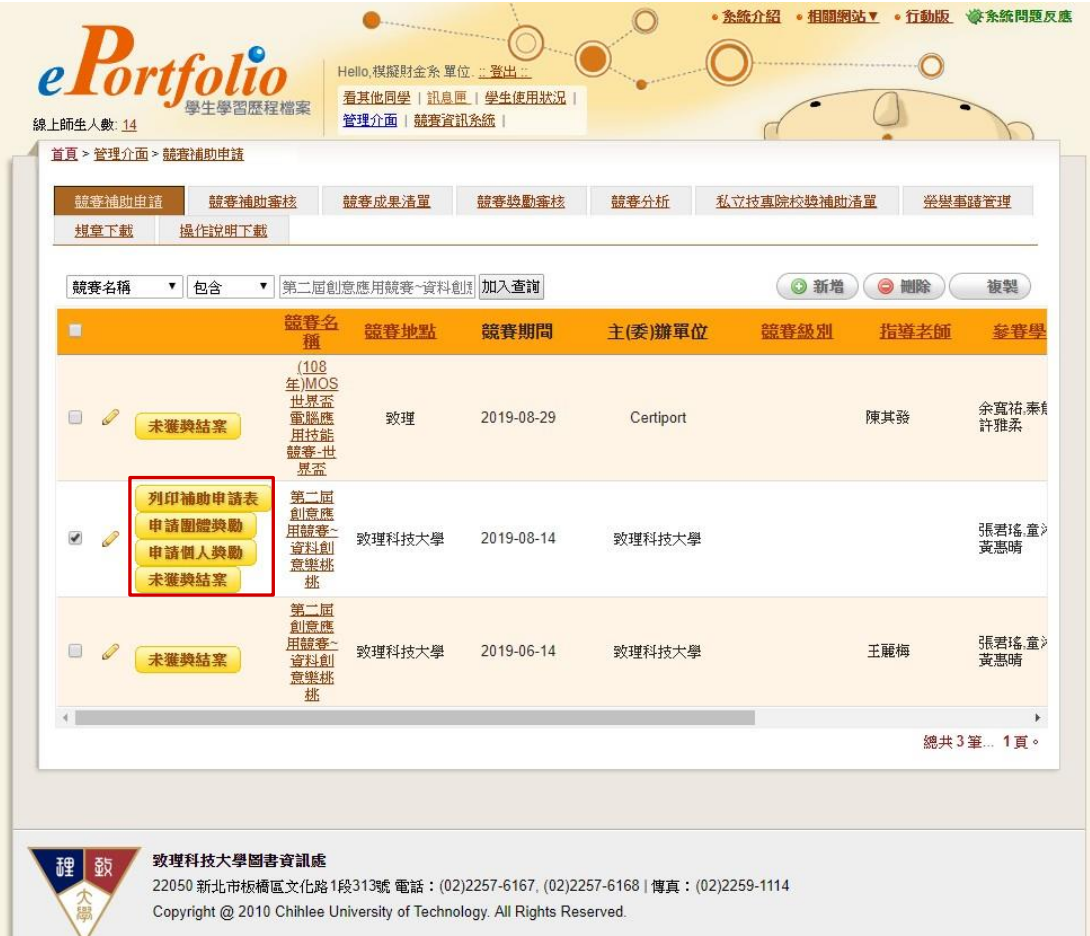

另外,未獲獎結案跟送審與否沒有關係,主要是提供教師可以在參賽後位獲獎 的 情形下,直接結案不進入後續獎勵申請的功能。

那麼,接下來,點選「申請團體獎勵」後,我們會進入申請表單,請看一下一 頁 畫面:

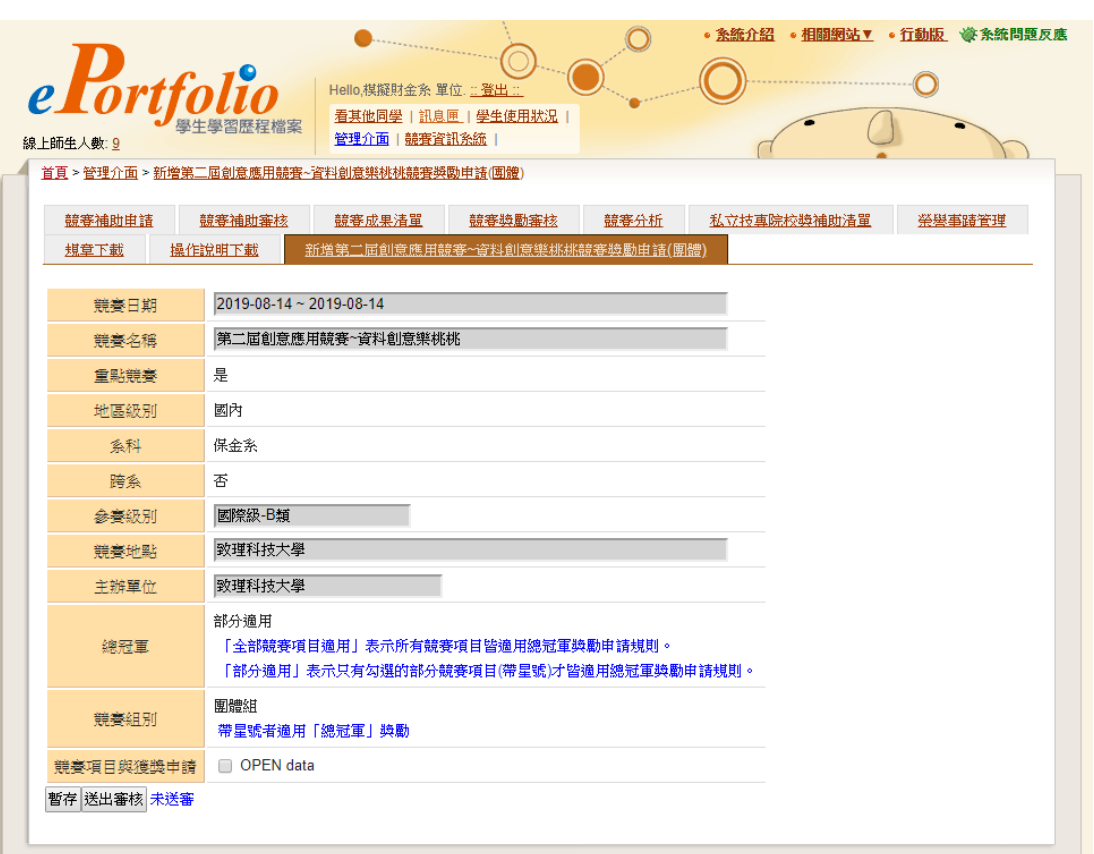

 「競賽日期~主辦單位」:系統會自動將競賽基本資訊,這些都是從補助申請 時建立的資訊倒進來的,可以確認是來自哪個競賽。

- 「總冠軍與競賽組別」補助時指定是否競賽適用「總冠軍賽」的特殊獎勵, 「部份適用」就是「競賽項目」中,有的項目打上星號者。全部競賽項目 適用」,就是針對特定類型競賽如「PVQC」競賽,是整個競賽都適用。
- 「競賽項目與獲獎申請」如果填寫有兩項,就會展開兩項競賽項目,本例 中只有「OPEN data」勾選後就可以展開申請項目。請注意,系統為便利老 師
- 「參賽校(隊)數」:幾校?幾隊?作品數幾件?請輸入作為未來分析的資訊。
- 「團體組獲獎名單」:系統會自競賽補助登錄的同學載入成為清單,教師可 以據此勾選參賽的同學。

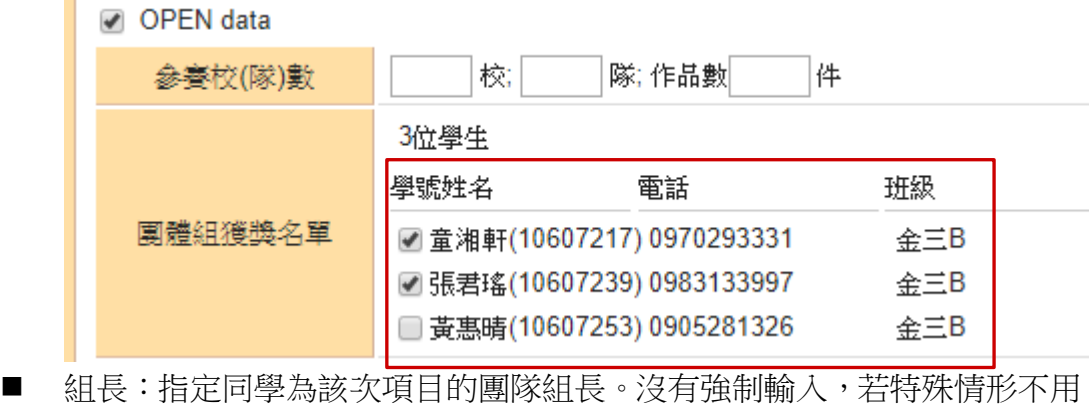

指

定隊長時可不指定。

- 與專題成果相關:本項目會與「師徒制專題」的學生專題成果連動,系統 會 根據同學參與的專題,將此競賽獎勵轉入同學的專題成果。
- 獲獎名次:除了可以指定第一、第二、第三、優勝與佳作之外,還可以指 定 某些等同第一~第三名的獎項,如:金牌」等同於「第一名」同時間「 獲 獎名次」會自動幫您填寫「金牌等同第一名」的字樣。

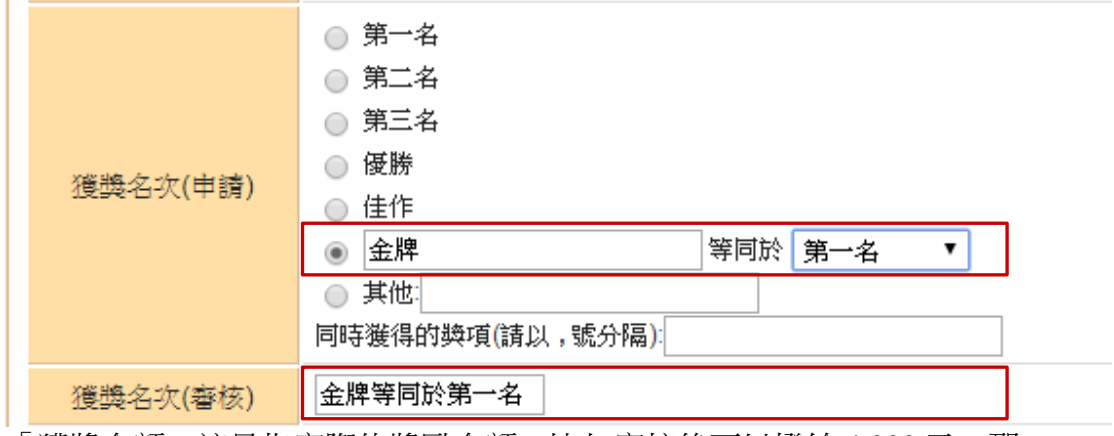

- 「獲獎金額」這是指實際的獎勵金額,比如審核後可以撥給 4,000 元,那 麼實發獎金就是 4,000 元。
- 「申請金額」:這是老師可以填寫的金額,比如此次得獎團體組總共申請 14,000 元,那麼審核的金額會寫在「獲獎金額」上。在填寫前也可以點選「 檢 視申請獎勵注意事項」的說明超連結。

申請金額 检視申請獎勵注意事項

看完後可以按下方按鈕關閉說明視窗。

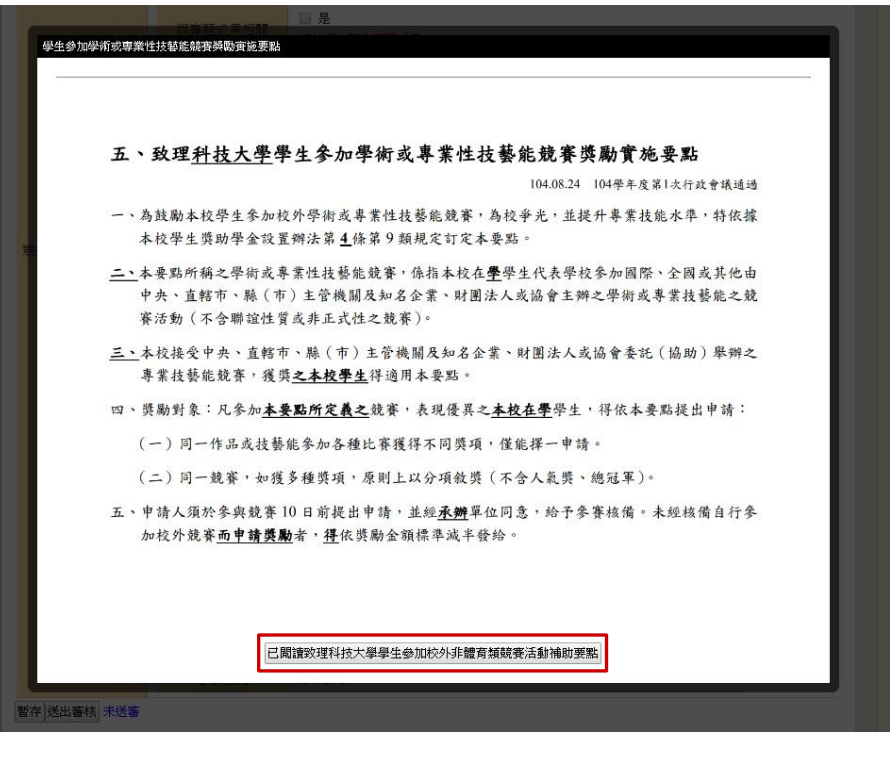

第 13 頁

- 獎金受領人:這個欄位可以指定受領人事老師還是同學。
- 備註:可以用來紀錄此一獎勵申請的注意事項,或者操作人的一些日誌, 方便了解一些申請上的註記。
- 暫存:同樣的,老師如果還有一些資訊沒有確定,只是暫時打入一些資料 , 可以先暫存起來,等到明確的資訊回來再送審。

當您將申請單暫存或者送審後,申請單的狀況就會顯示在「競賽成果清單」上。

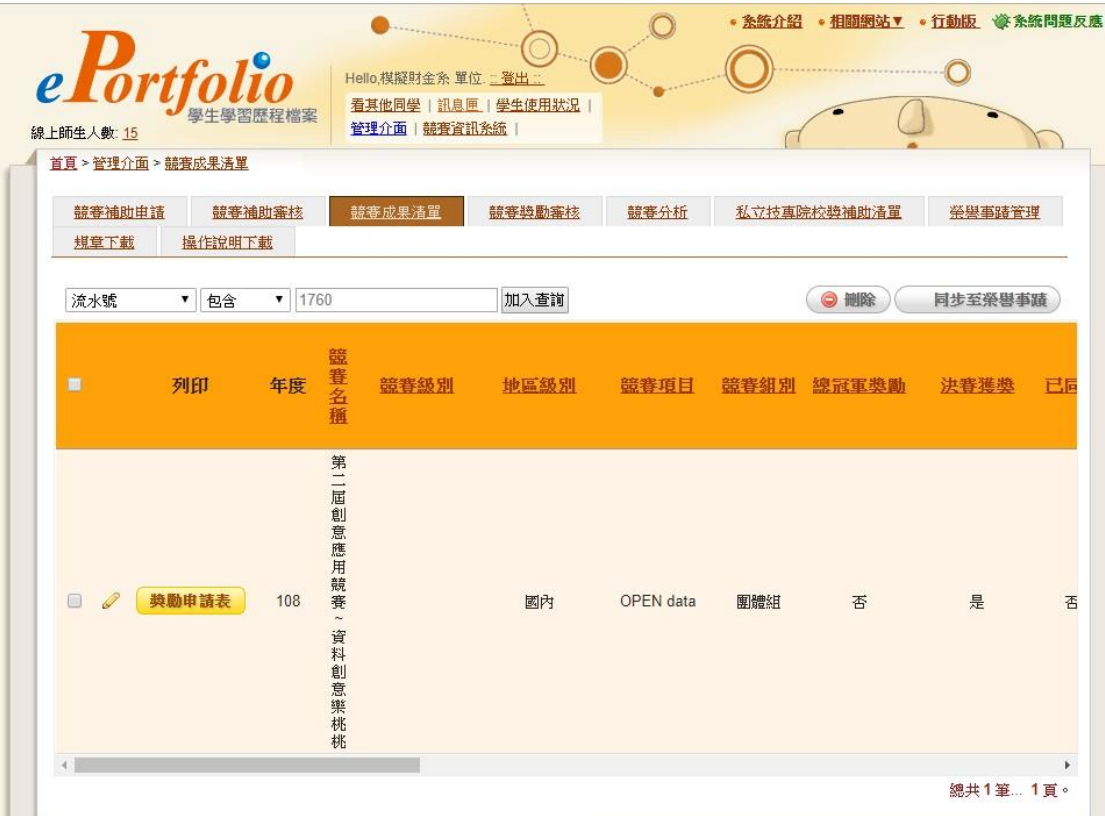

申請個人組的競賽獎勵與團體組的申請雷同,只是競賽項目內會再展開各別的 同 學得獎申請表單,在此就不贅述。

# ●列印個人/團體組獎勵申請表

以上一節團體組獎勵為例,我們可以點擊「獎勵申請表」按鈕:

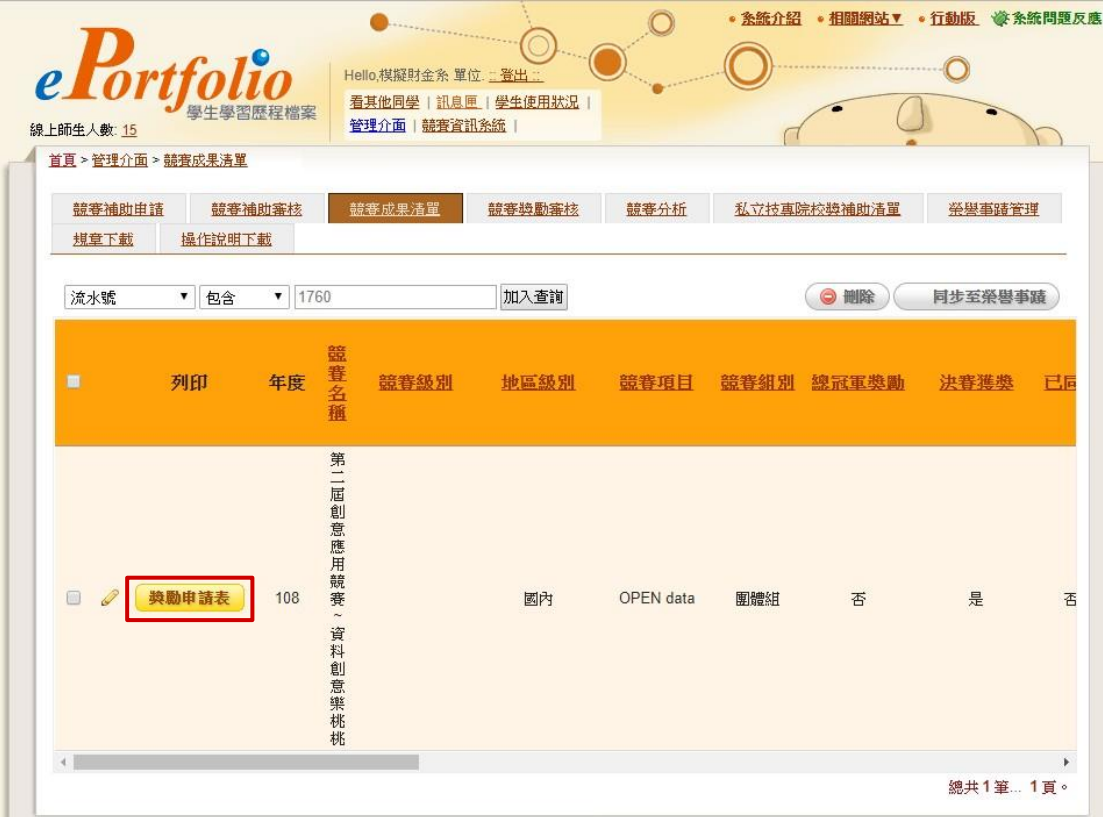

可以發現瀏覽器已經下載申請表檔案。

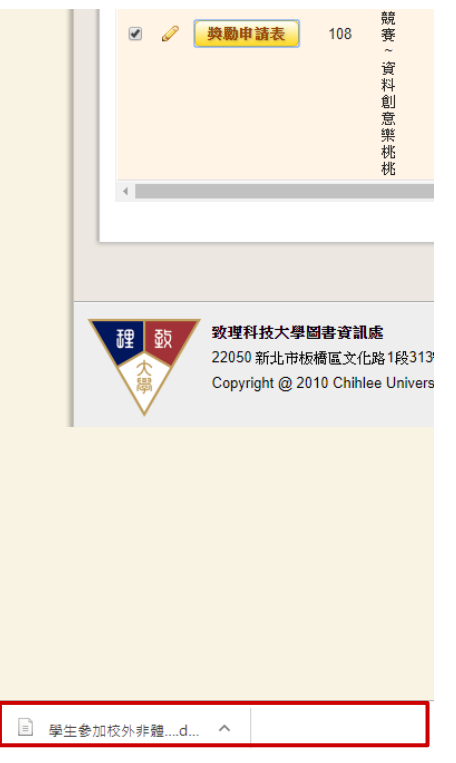

#### 點開檔案即可列印。

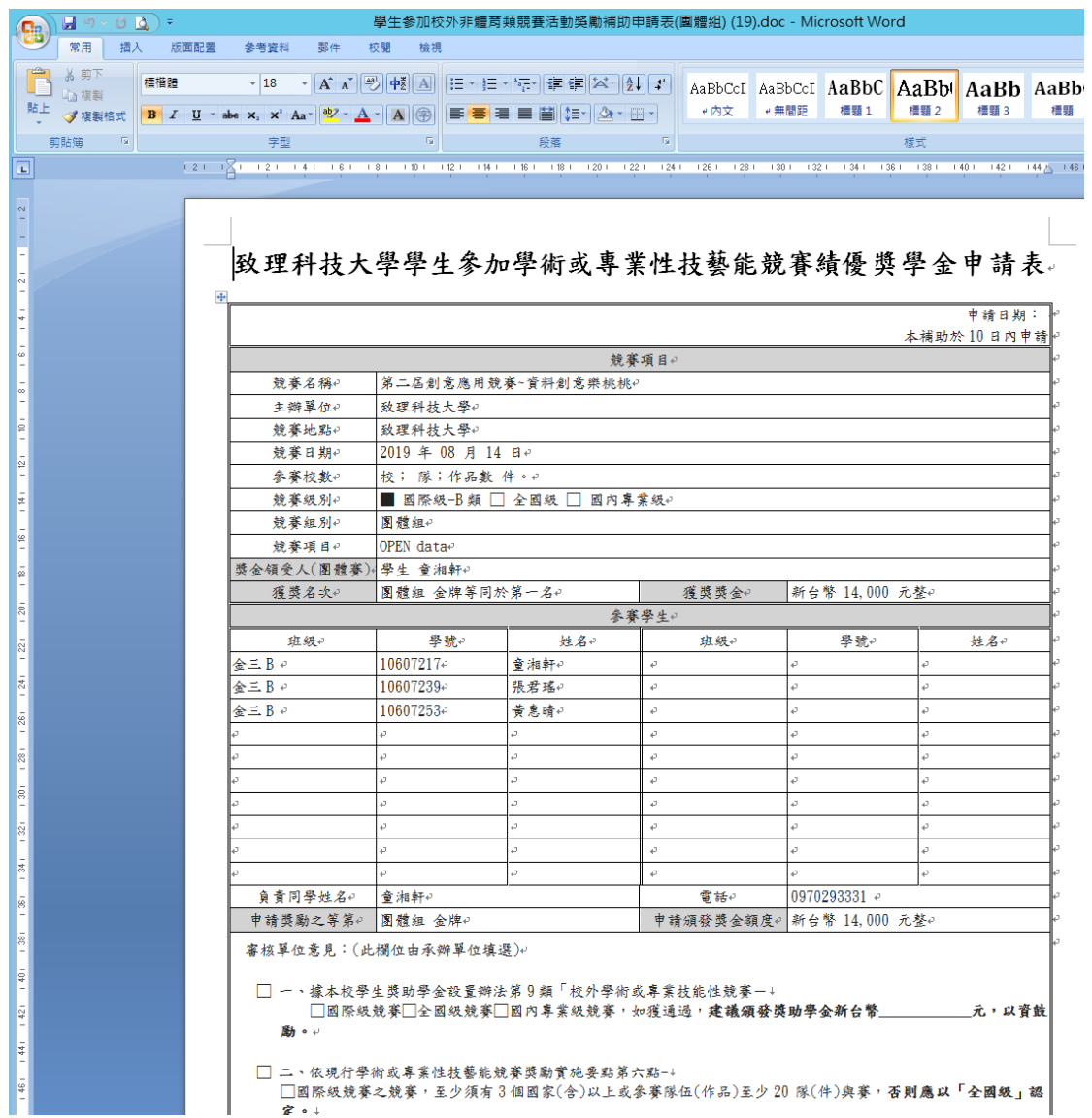

如果老師一開始看到的畫面不是這樣,可以點選右下角「標準檢視」模式來切換

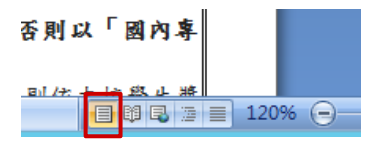

#### 競賽獎勵審核

教師在送審「競賽獎勵申請單」後,系統會標示為「送審中」狀態,這時就會 顯 示在「競賽獎勵審核」的頁面中:

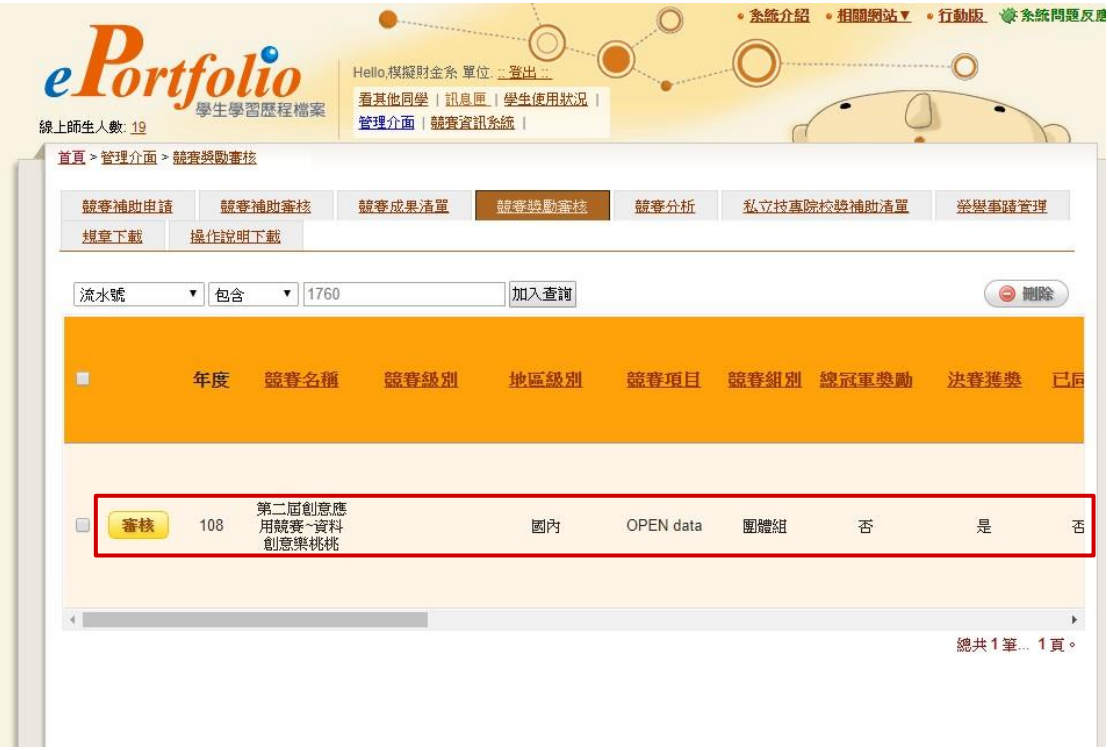

收到紙本後有些審核意見,點選「審核」按鈕,就可以在接下來表單中輸入審 核 的結果:

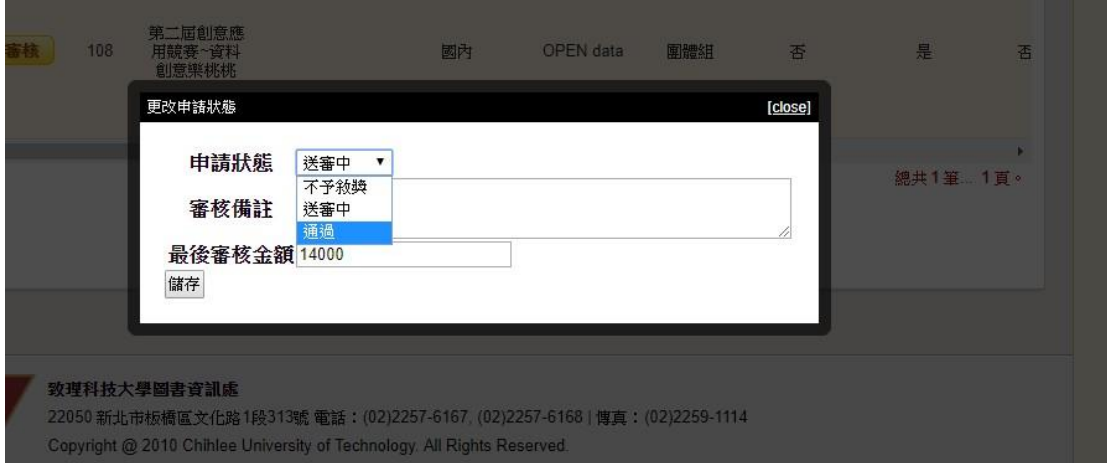

「審核備註」僅提供系秘輸入重要註記,實際的審核備註已經形諸文字,由審 查 者勾選。

申請獎勵之等第4 團體組 金牌4 | 申請頒發獎金額度₽ 新台幣 14,000 元整₽ 審核單位意見:(此欄位由承辦單位填選)+ □ 一、據本校學生獎助學金設置辦法第9類「校外學術或專業技能性競賽一↓ □國際級競賽□全國級競賽□國內專業級競賽,如獲通過,建議頒發獎助學金新台幣\_\_\_ 元,以資鼓 勵。 □ 二、依現行學術或專業性技藝能競賽獎勵實施要點第六點-+ □國際級競賽之競賽,至少須有3個國家(含)以上或參賽隊伍(作品)至少20隊(件)與賽,否則應以「全國級」認 定。↓ □全國級競賽之競賽,其參賽至少應有10校(含)以上或參賽隊伍(作品)至少50(隊/組/件),否則以「國內專 業級」敘獎。 □國內專業級競賽之競賽,其參賽至少應有5校(含)以上或參賽隊伍或作品至少30(隊/組/件),否則依本校學生獎 懲辦法第七條敘獎。本業不符現行法規,故本業建議不予敘獎。 □ 三、惟依據本校學生參加學術或專業性技藝能競賽獎勵實施要點第五點(申請人須於參與競賽10日前提出申請,並 經主管機關單位同意,給予參賽核備,未經核備自行參加校外競賽申請者,則依獎勵金額標準滅半發給,本業未於 競賽前10天提出申請, 故依本校規定, 建議頒發獎助學金新台幣 元,以資鼓勵。 □ 四、依本校學生參加學術或專業性藝能競賽獎勵實施要點第七點備註規定,獲獎名次有 2 隊(含)以上,獎金依獲獎 \_ 計有\_\_\_\_\_\_。故獎金為\_\_\_\_\_\_\_\_元除以\_\_\_\_為\_\_\_\_\_\_\_元,故建議 隊數均分,本業獲 本業獎勵金額為 元。

獎勵與審核就介紹到這裡,接下來我們來講「榮譽事蹟管理」。

第 18 頁

## 榮譽事蹟管理

榮譽事蹟管理分為兩個部份,一部份是在「競賽成果清單」中,可以指定得獎 的 競賽成果「同步」到榮譽事蹟去。

首先篩選「獎勵狀態」為「包含」「通過」關鍵字,可以看到結果:

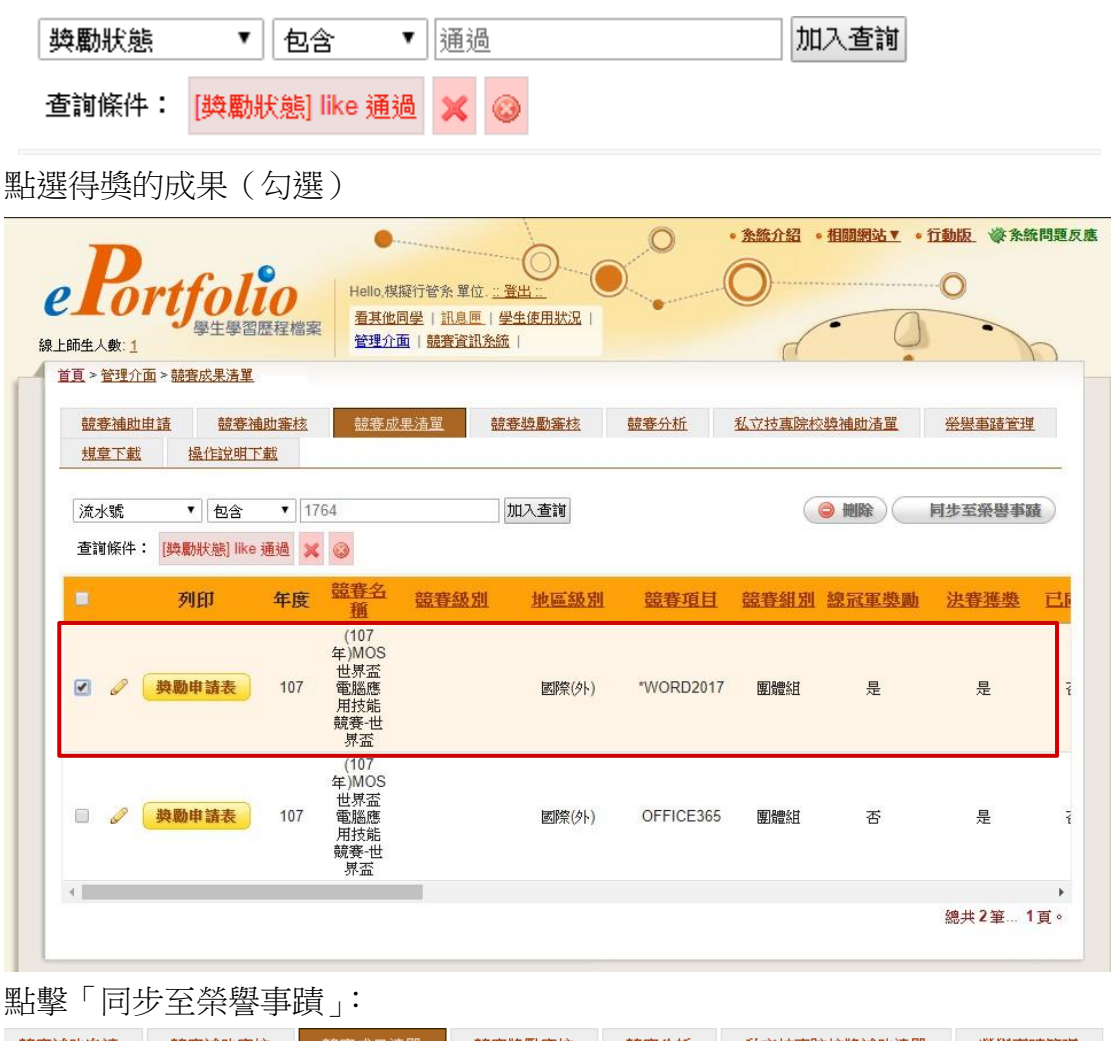

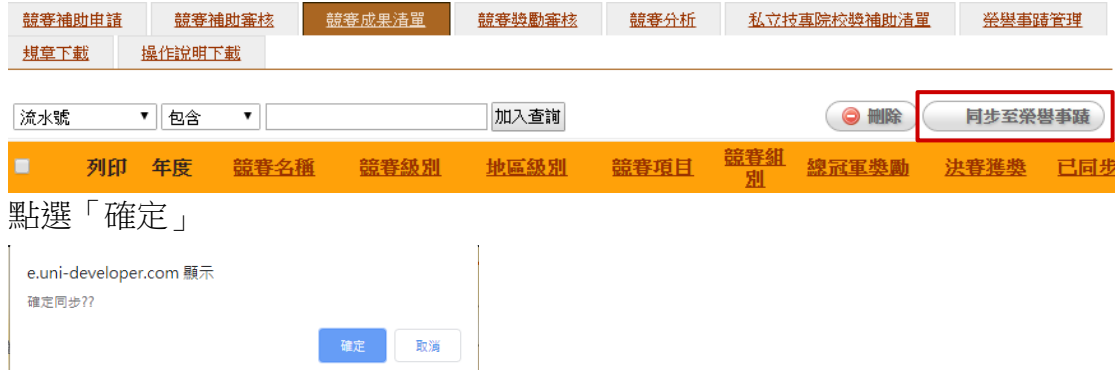

## 可以在「已同步」欄位看到「是」。

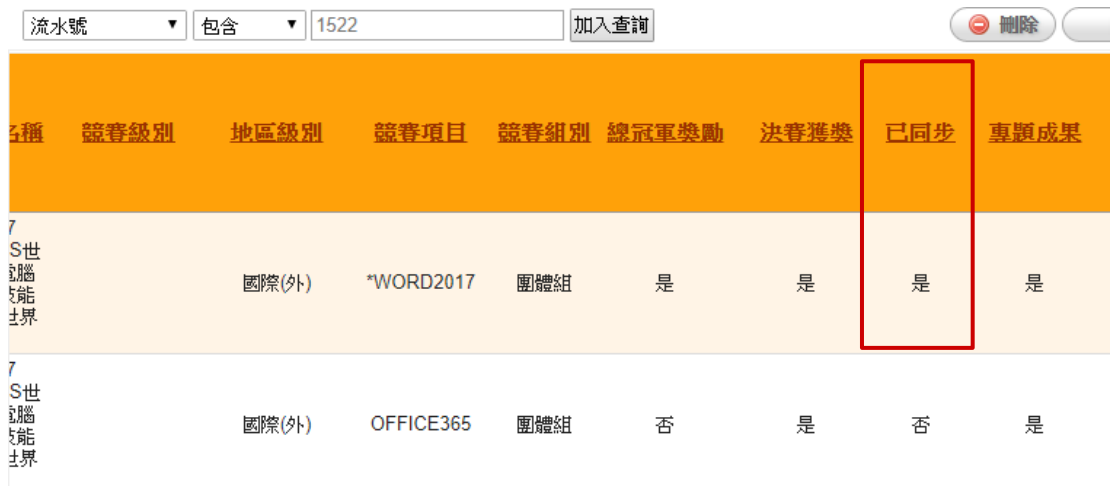

## 可以到「榮譽事蹟管理」看見已經轉入的榮譽事蹟。

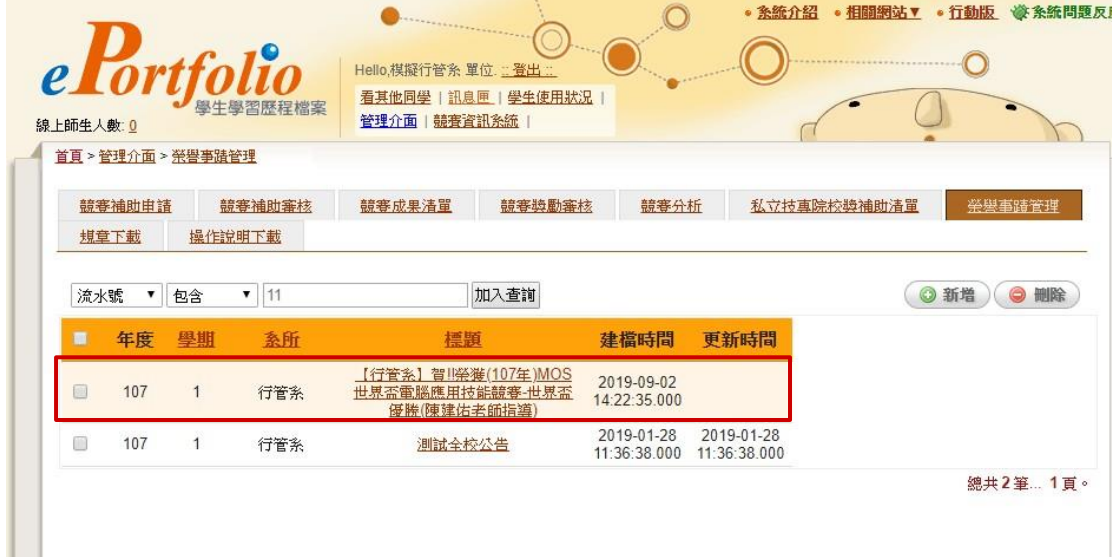

#### 可以點擊入內進一步編修:

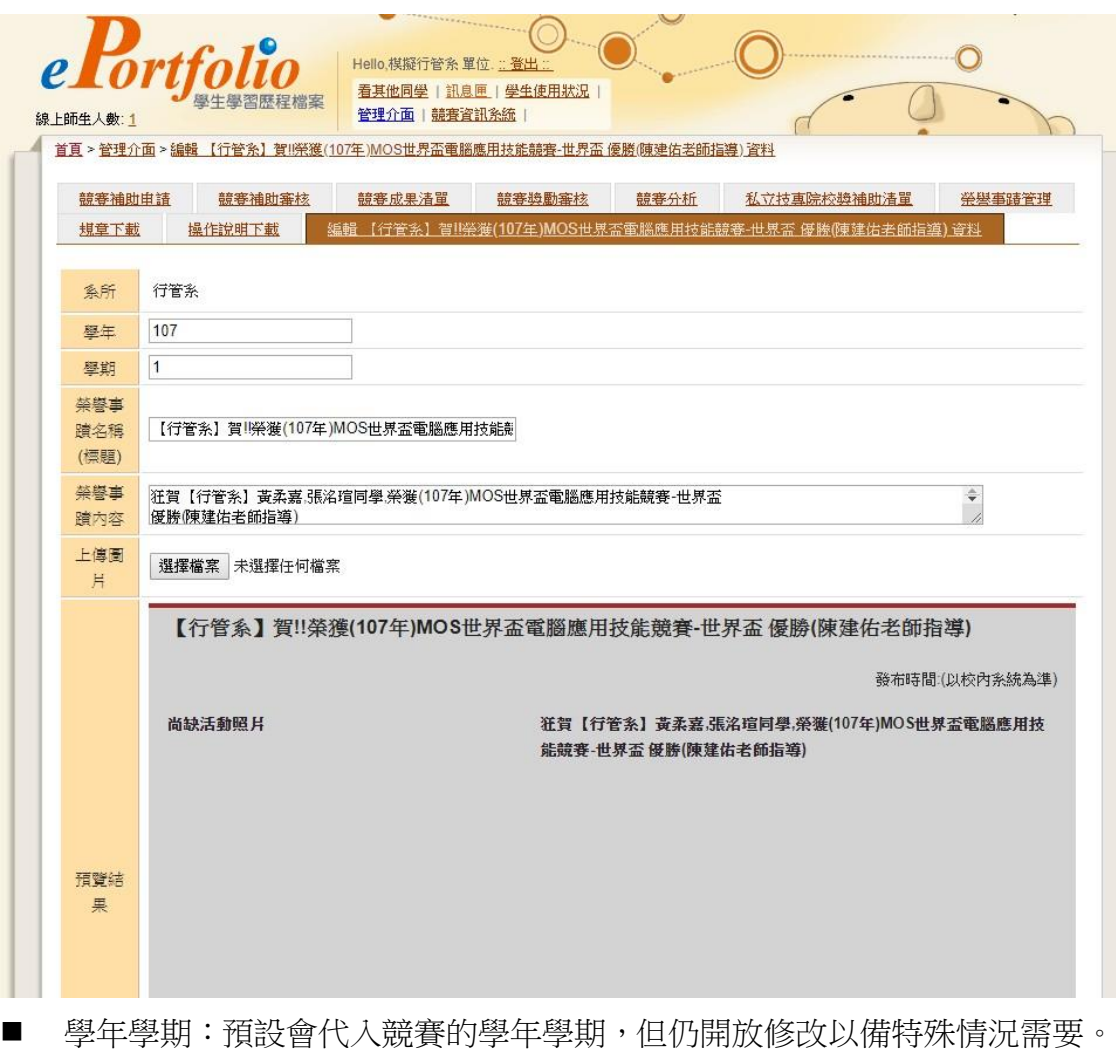

- 榮譽事蹟名稱:系統會預設代入系科與競賽名稱當作榮譽事蹟的名稱,但 細 秘有需要仍可自行修改。在排程執行前修改都會轉入學校系統內。
- 上傳圖片:可以將系辦改好的活動圖上傳,就可以在下方看到照片預覽的 版 面了。

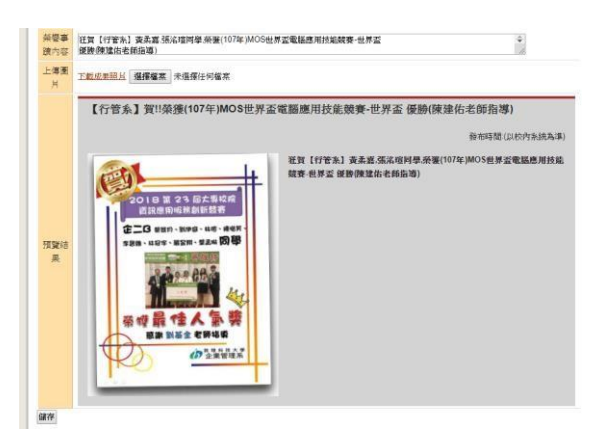

而這邊的事蹟都會在隔天凌晨排程轉入學校的「榮譽事蹟系統」裡。

第 21 頁

# 競賽分析

進入「競賽分析」,可以篩選出單位需要的競賽資訊,並且下載為 EXCEL檔案 進行後續的交叉分析。

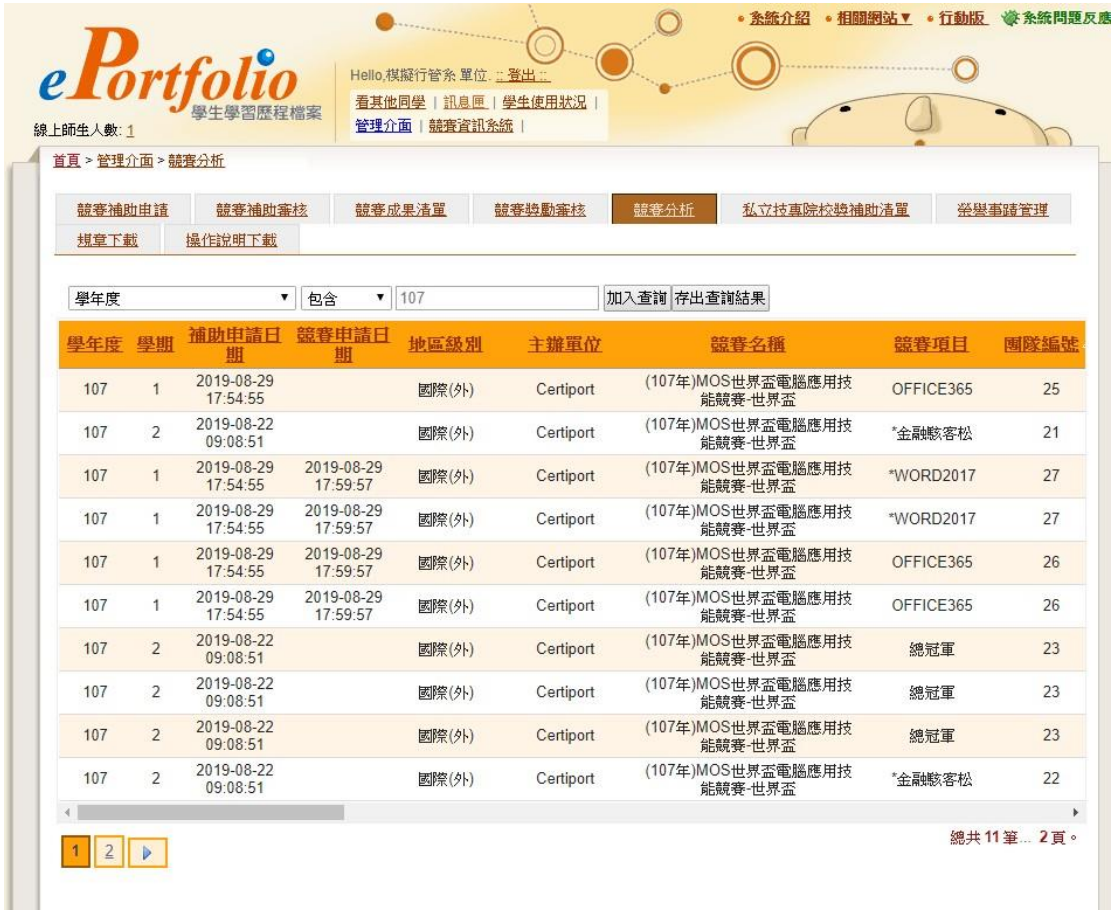

## 首先可以使用上方的篩選:學年度「107」按下「加入查詢」

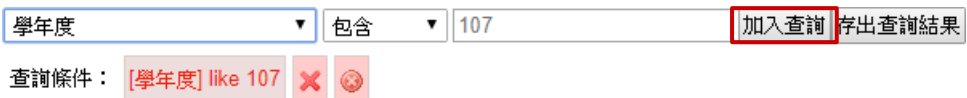

## 這時候可以再按下「存出查詢結果」

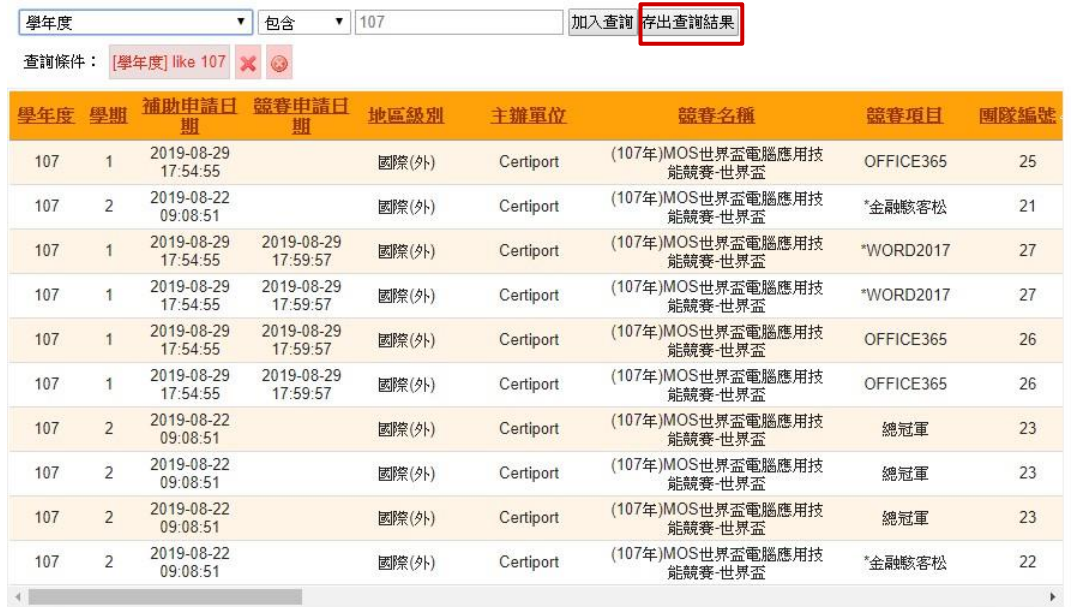

## $\begin{array}{|c|c|c|c|c|}\hline \textbf{1} & \textbf{2} & \textbf{3} \\ \hline \end{array}$

#### 按「確定」表示遵守個資保護法:

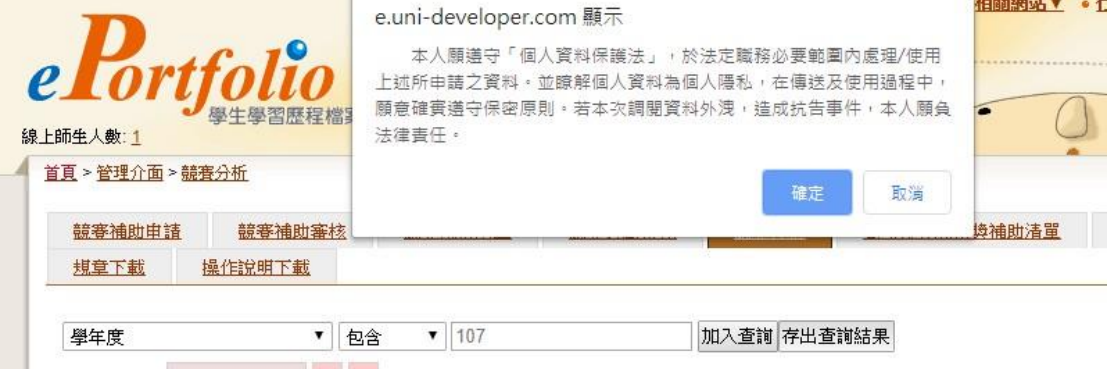

然後可以看到欄位選擇,可以勾選要輸出的欄位,除非有需要否則請點「全選」

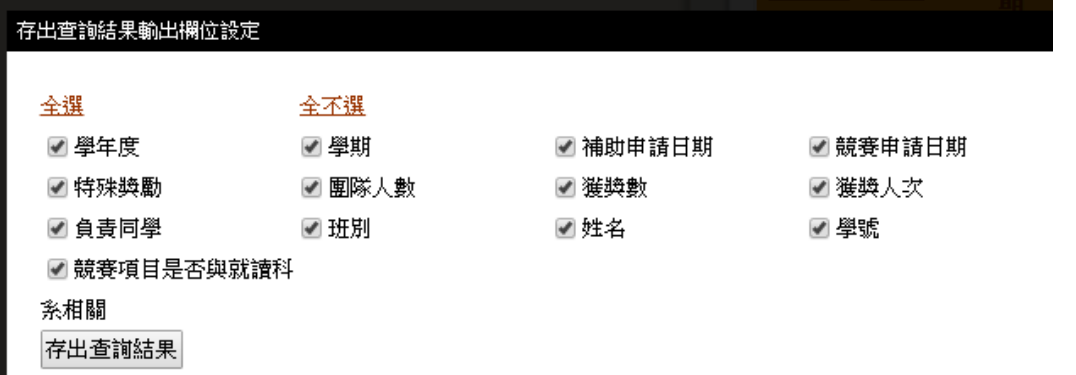

總共11筆… 2頁。

# 按「存出查詢結果」,可以得到 EXCEL 檔案:

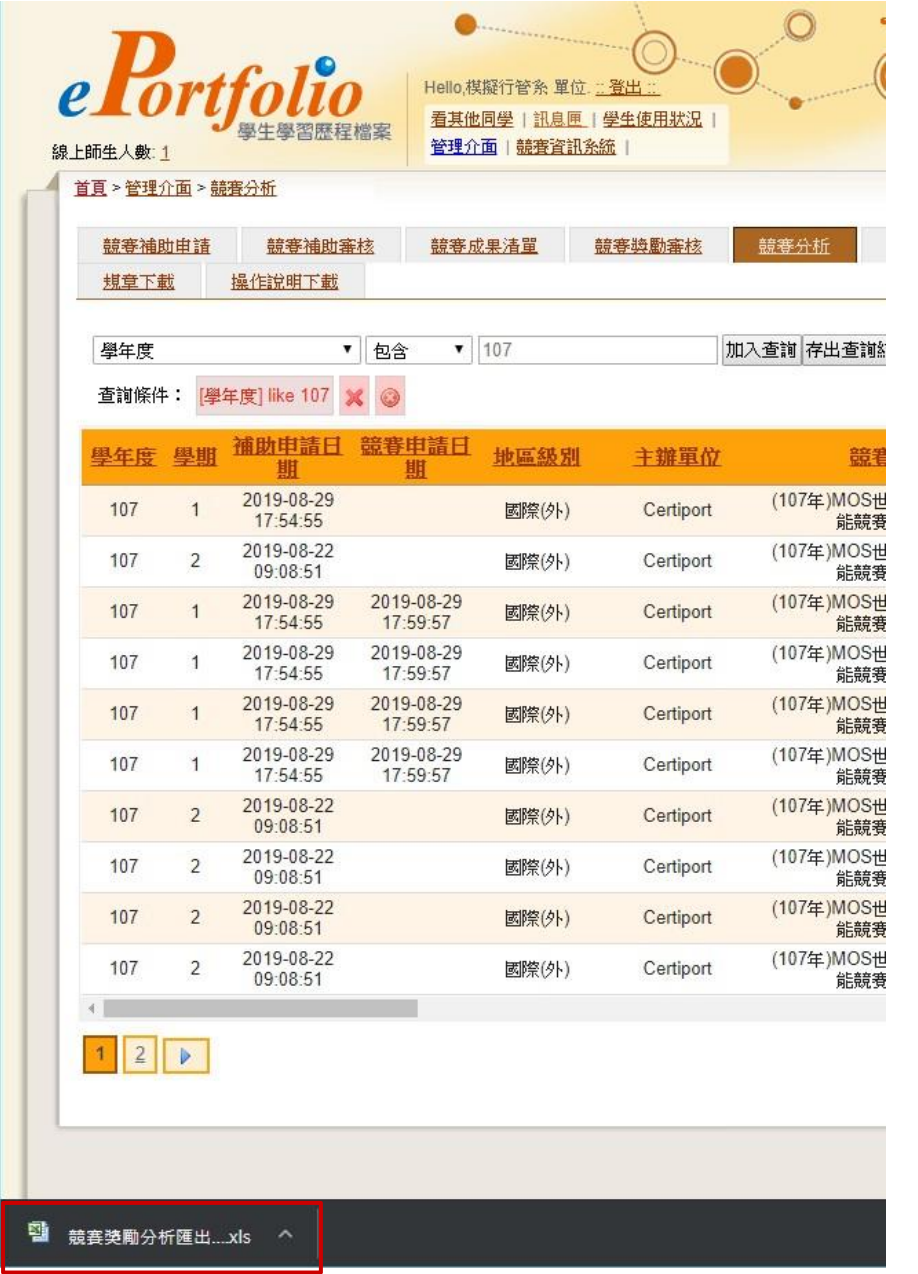

接下來由於 EXCEL 檔案已經是新的國際編碼(UTF8),所以直接開啟會看到亂 碼:

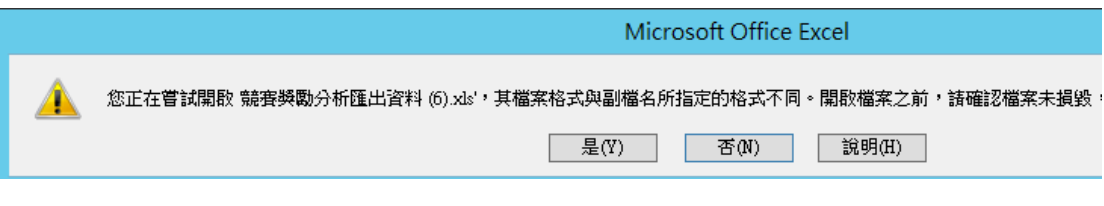

## 按「是」會看到亂掉的檔案:

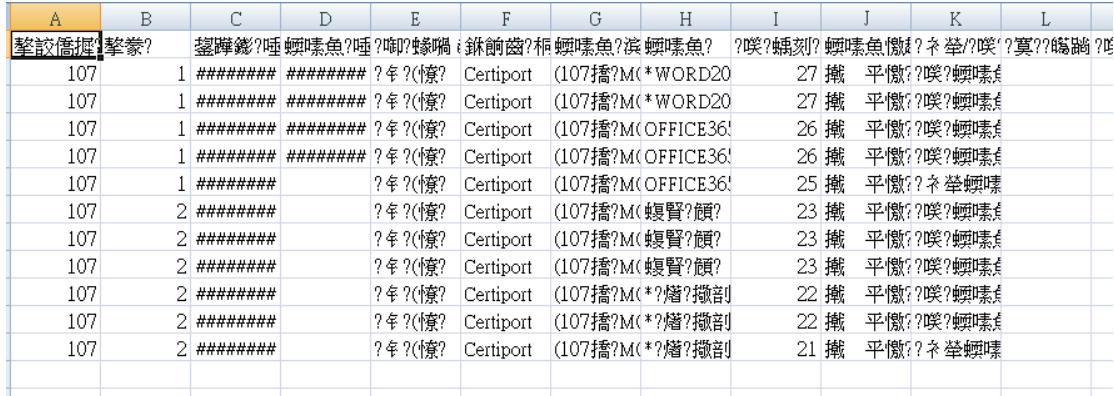

在微軟尚未更新「開啟檔案」的功能前,我們可以這麼做: 首先在下載檔案右方選「在資料夾中顯示」:

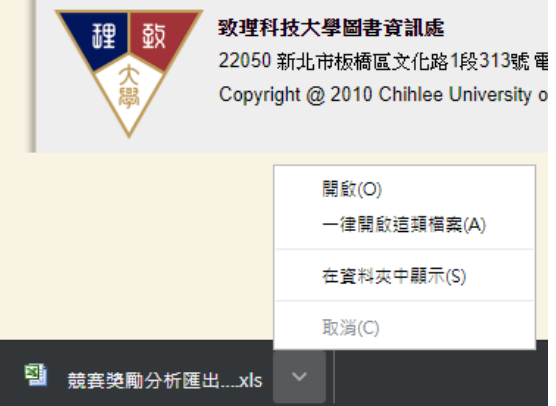

然後會在檔案總管中看到下載的檔案,先記得路徑:

下載

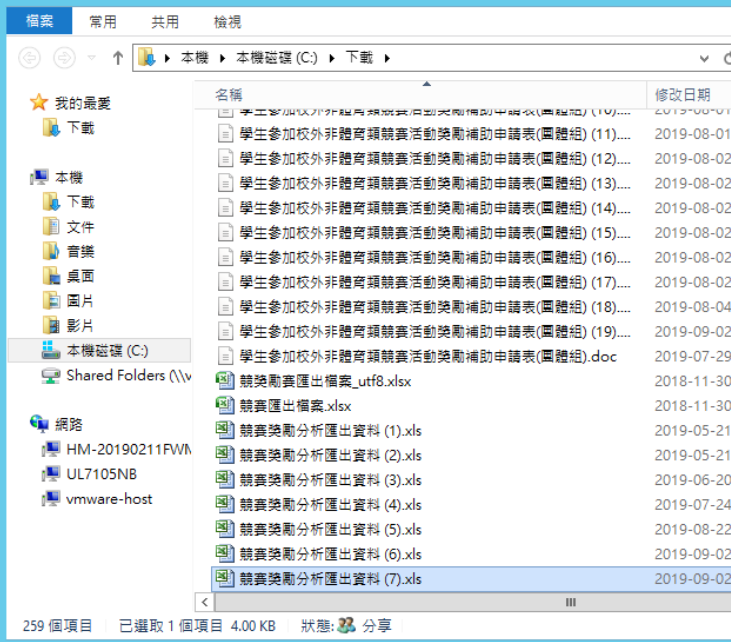

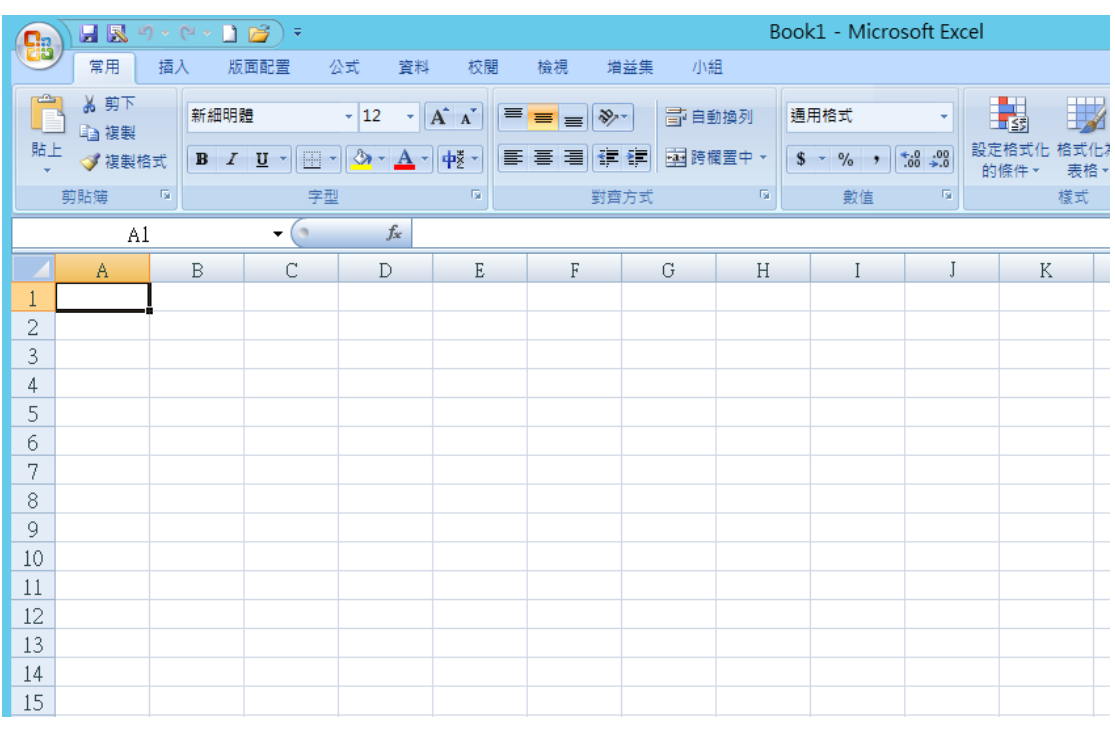

接著請開啟 EXCEL 2010 或者 EXCEL365, 並且開啟「新文件」:

點選上方標籤列「資料」然後選「從文字檔」

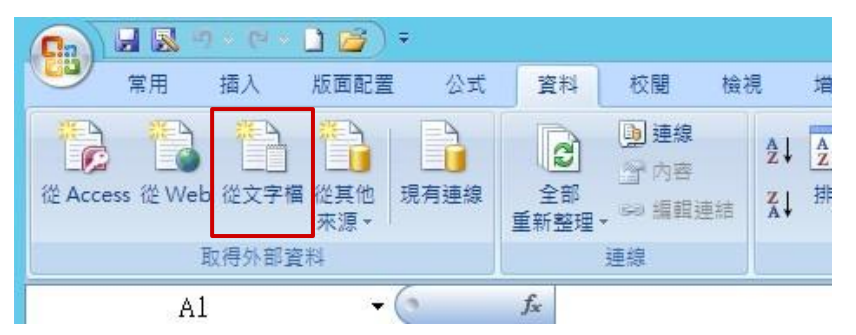

可以在「匯入文字檔」中找到剛剛資料夾的檔案,記得先挑選右下方為「所有 檔 案(\*.\*)」,然後再按「匯入」:

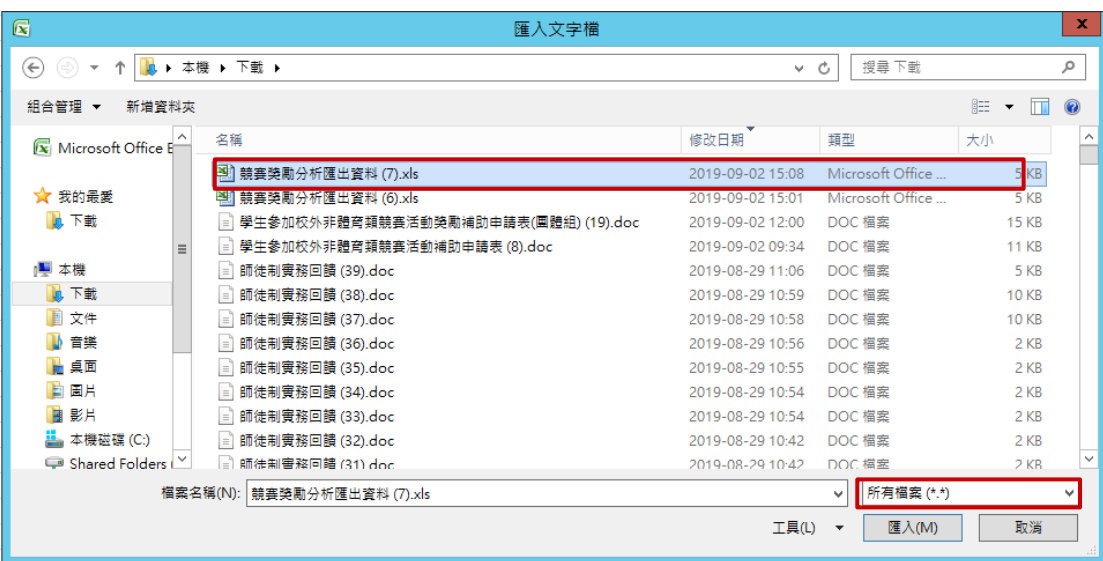

接著就可以看到字串精靈抓出檔案的編碼 UTF8 了。請直接按下「完成」我們 使用預設的設定就可以開啟檔案:

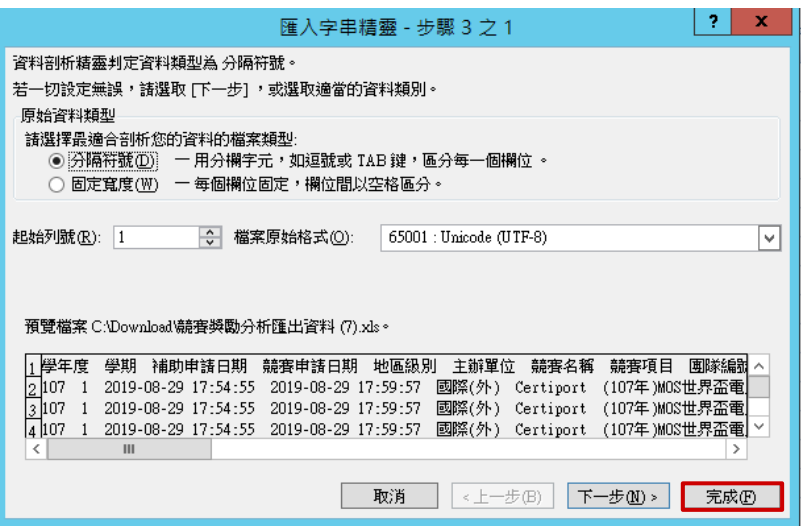

可以看到檔案正常顯示中文了。

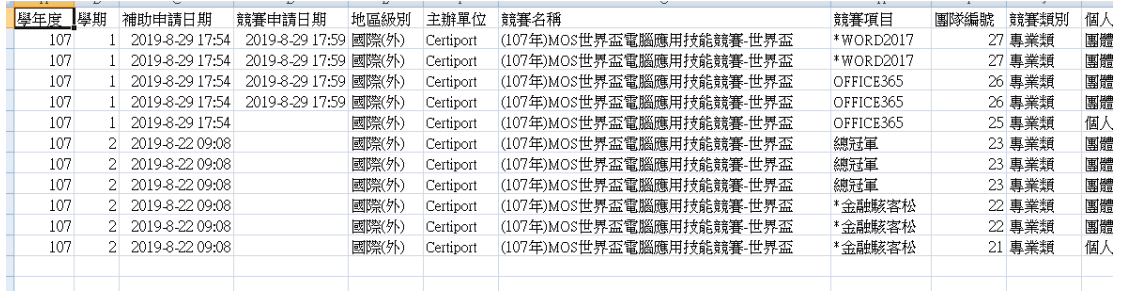

接下來就可以正常分析了。

「私立技專院校講補助清單」的操作功能雷同,故不在此贅述。

至此,我們已完成競賽系統的功能說明,謝謝收看。